# **heatmiser**®

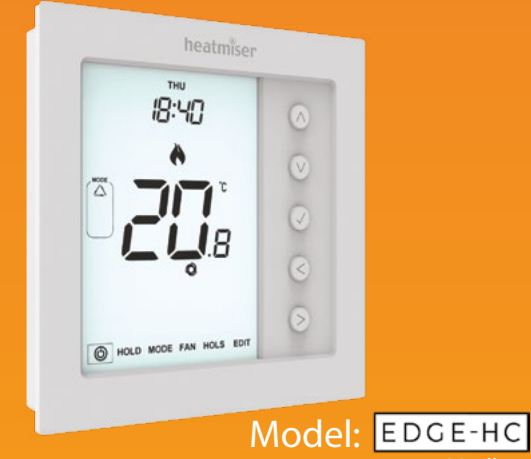

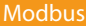

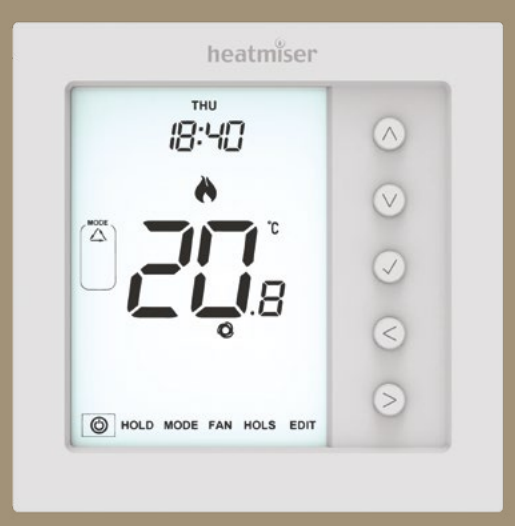

### **1 edge-HC (Modbus)**

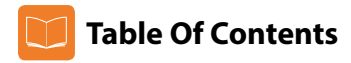

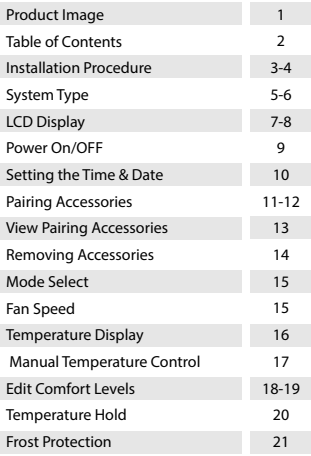

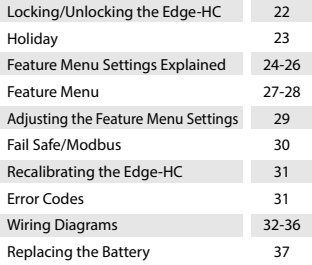

### **Installation Procedure**

### **Do**

Mount the 'edge-HC' at eye level. Recommended height **1.5 meters**. Read the instructions fully so you get the best from our product. **Don't**

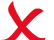

Do **not** install near to a direct heat source as this will affect functionality.

Do **not** position behind curtains or block by furniture. Do **not** install near electric fires, televisions, wall or table lamps as this may also prevent the thermostat from working properly.

Do **not** push hard on the LCD screen as this may cause irreparable damage.

### *This thermostat is designed to be flush mounted and requires a back box of 35mm (minimum depth) to be sunk into the wall prior to installation.*

### **Step 1**

Using a small screwdriver, slightly loosen the screw from the bottom face of the thermostat. You can then carefully separate the front half from the back plate.

### **Step 2**

Place the 'edge-HC' LCD front plate somewhere safe.

Terminate the wires as shown in the diagrams on pages 32-36 of this booklet.

### **Step 3**

Screw the 'edge-HC' back plate securely into the back box.

### **Step 4**

Replace the front of the thermostat onto the back plate, by locating the pins in the socket then insert the top edge first. Now push in the bottom edge, securing it in place with the retaining screw.

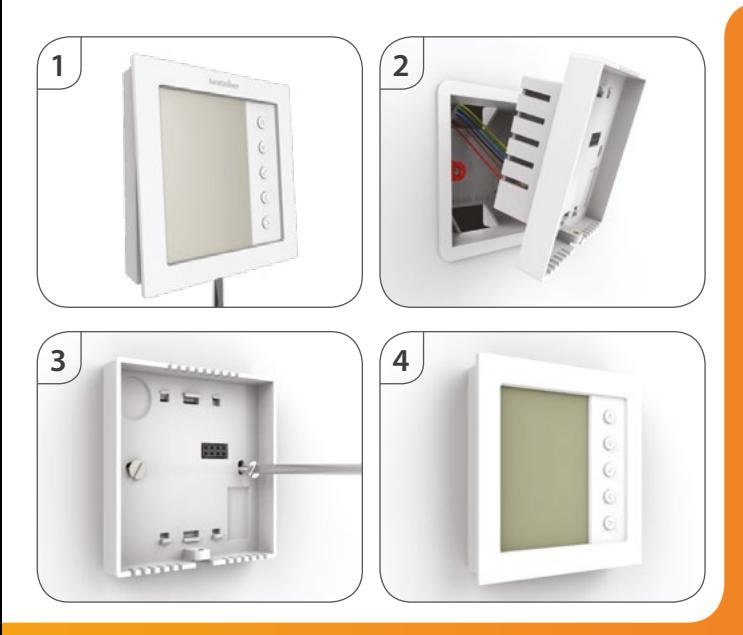

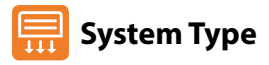

'System Type' makes sure that the thermostat operation and switched outputs are configured to the correct installation.

#### **Key: NO = Normally Open Valve, NC = Normally Closed Valve**

#### **Hf = High Fan, Mf = Medium Fan, Lf = Low Fan speeds.**

### **01= 2 Pipe System Manual Select Heat or Cool**

Heat, Cool & Ventilation modes both with 3 speed fan and Normally Open, Normally Closed valve connection method.

Heat = Auto & Manual fan. **Terminal Outputs** Fan: 'Hf' 'Mf' 'Lf'

Cool = Auto & Manual fan. Valve: 'V1' = NO, 'V2' = NC.

Vent = Manual 3 speed selectable fan.

### **02 = 2 Pipe System Cool Only**

Cool and Vent options only, with 3 speed fan and Normally Open, Normally Closed connection method.

Cool = Auto & Manual fan. **Terminal Outputs** Fan: 'Hf' 'Mf' 'Lf' Vent = Manual 3 speed selectable fan.  $Valve: 'V1' = NO, 'V2' = NC$ .

### **03 = 2 Pipe System Manual Select Heat or Cool (Twin Valve output)**

Heat, Cool, & Ventilation modes with 3 speed fan (Cool & Vent only) and twin valve outputs.

Cool = Auto & Manual fan for cooling only! No fan output for heating. Vent = Manual 3 speed selectable fan.

#### **Terminal Outputs** Fan: 'Hf' 'Mf' 'Lf'

Valve: 'V1' for 'Cooling'. Valve: 'V2' for 'Heating'.

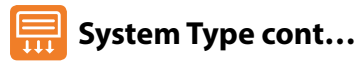

### **04 = 4 Pipe System Heat, Cool and Auto**

Heat, Cool, Auto & Ventilation modes with 3 speed fan (all modes) and twin valve outputs.

Heat, Cool, Auto = Auto & Manual fan. **Terminal Outputs** Fan: 'Hf' 'Mf' 'Lf' Vent = Manual 3 speed selectable fan. Valve: 'V1' for 'Cooling'.

Valve: 'V2' for 'Heating'.

### **05 = 2 Pipe System Heat, Cool with 2 stage heating.**

Heat, Cool & Ventilation modes with 3 speed fan (all modes) and 2 stage heating output.<br>1st stage Heat = No Fan **Terminal Outputs** Fan<sup>,</sup> 'Hf' 'Mf' 'I f' 1st stage Heat = No Fan **Terminal Outputs** Fan: 'Hf' 'Mf' 'Lf' 2nd stage Heat = Auto & Manual fan. Cool = Auto & Manual fan. 2nd stage heating. Vent = Manual 3 speed selectable fan. Valve: 'V2' for 'Heating'.

#### **To select the desired 'System Type'...**

- Use the 'Left/Right' arrow keys to highlight  $\mathbf{\mathbb{O}}$  then press and hold the button for 3 seconds to turn off the display ................................................... • Tap the 'Up' key to select 'Setup' then press ............................................................. • Press the 'Down' key until you see '+' HPE' displayed at the top of the screen then press ....................................................................................................... *You will now see a large 2 digit number centre screen. This is the 'System Type' number.* • Use the 'Left/Right' arrow keys to select the desired type from the list above. • Press to confirm selection .............................................................................................
	- Model: edge-HC (Modbus) **6**

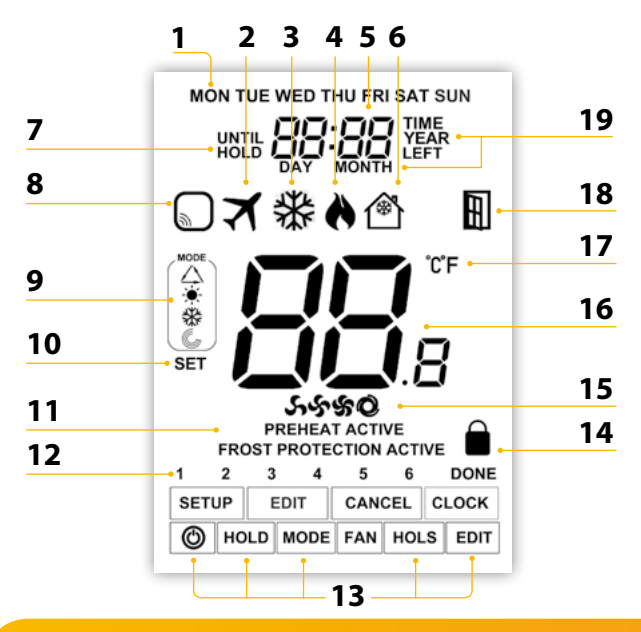

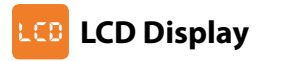

- 1. Day Indicator Displays the day of the week.<br>2. Holiday Displayed when the thermostat is
- 2. Holiday Displayed when the thermostat is in holiday mode.<br>3. Cool Symbol Displayed when cooling is active
- Cool Symbol Displayed when cooling is active.
- 4. Flame Symbol Displayed when the thermostat is calling for heat and flashes when optimum start is active.
- 5. Clock Time displayed in 24 hour format.
- 6. Frost Protection/Standby Displayed when frost protection is enabled or activated by a Window/Door Switch.
- 7. Until/Hold Displayed when the edge-HC has been manually overridden to the next programmed comfort level, or held to a certain temperature for a select period.
- 8. Sensor Warning Flashes on screen when the edge has failed to receive a signal from a Wireless Sensor or Window Switch
- 9. Mode Indicator Displays current mode of operation (Auto, Heat, Cool, Ventilation).
- 10. Set Displays when changes are being made to the configuration and current set temperature points.
- 11. Active Status Indication for 'Preheat' and 'Frost Protection' modes.
- 12. Program Indicator Displayed during programming to show which period is being altered.
- 13. Main Menu Highlighted text indicates selected option.
- 14. Keypad Lock Indicator Displayed when the keypad is locked.
- 15. Fan Icons Static display icon when the fan is activated and flashes while selecting the desired fan speed.
- 16. Temperature Displays the ambient room temperature.
- 17. Temperature Format Degrees Celsius or Fahrenheit.
- 18. Window Icon Displays when Window/Door Switch is triggered.
- 19. Time/Day/Month/Year Displays when setting the Clock/Calendar or a Holiday period.

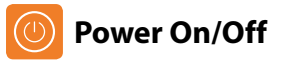

When heating or cooling is in demand the flame or snowflake symbols will appear.

When the flame/snowflake Icons are absent, there is no requirement for heating or cooling, but the 'edge-HC' remains active.

To turn the thermostat off completely, scroll to the Power Icon and hold the

key for approximately 3 seconds until the display goes blank .......................

The display, plus heat, cool and fan outputs will be turned OFF.

To turn the edge-HC back ON, press the key once ...............................................................

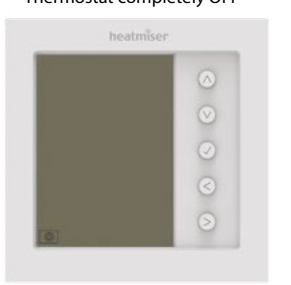

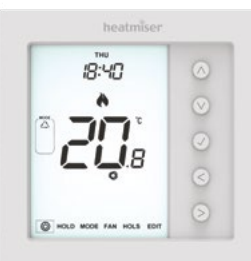

### Thermostat completely OFF Thermostat powered ON

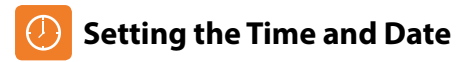

To set the clock, follow these steps.

- $\cdot$  Use the 'Left/Right' arrow keys to highlight  $\circledP$  then press and **hold** the
	- button for 3 seconds .............................................................................................

*At this point the screen will go blank showing only 'SETUP' and 'CLOCK'.*

- Tap the 'Up' followed by 'Right' keys to highlight 'CLOCK' .............................
- Press to confirm selection ('Hour' digits will now flash) ...........................
- Use the 'Up/Down' arrow keys followed by  $\checkmark$  to set the 'Hours' ..................  $\bigwedge \checkmark \checkmark$
- Use the 'Up/Down' arrow keys followed by  $\checkmark$  to set the 'Minutes' ............  $\bigwedge \checkmark \;$ *Repeat the previous two steps to set the date ('Day, Month & Year'). Display will go blank once completed.*
- Press the 'Down' arrow key followed by  $\checkmark$  to return to the main display ..................................................................................................................

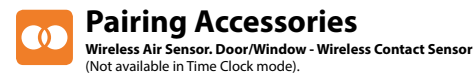

You can pair a total of 16 accessories to a single 'edge-HC' thermostat.

### **Wireless Air Sensor**

Once a remote sensor is added, the edge will automatically display an average temperature between the 'Wireless Air Sensor' and the on-board sensor inside the thermostat. Averaging will also be calculated between multiple Air Sensors.

### **Window/Door Wireless Contact Sensor**

If any one of the 'Window/Door' contacts is broken, the edge thermostat will be alerted and will activate 'Frost Protection' mode. The display will now show the icon (right) to indicate a window or door has been opened. Heating or Cooling will not resume while this icon remains on screen.

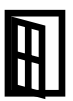

*Note: the contact sensor will not stop the fans in ventilation mode.*

### **Pairing the Air Sensor and Window/Door Contact.**

- $\cdot$  Use the 'Left/Right' arrow keys to highlight  $\circledP$  then press and **hold** the button for 3 seconds to turn off the display .....................................
- Tap the 'Up' key to select 'Setup' then press ...............................................
- Press the 'Down' key until you see the letter 'P' displayed at the top of the screen then press .........................................................................................

**Section Header** *sensors can be added. The thermostat will now start a 99 second countdown. During this time multiple*

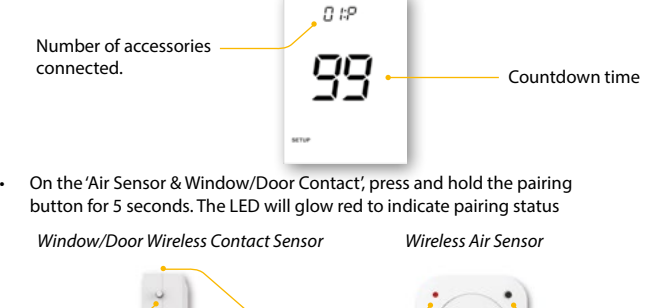

LED Indicator

*If the sensor has successfully paired, the LED will go out after a few seconds. The thermostat display will then show '01:P' to indicate that the first accessory has joined. If countdown time elapses before all accessories have been paired, restart the countdown to add further sensors following the previous steps.*

Pair/Reset button

Pair/Reset button

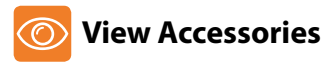

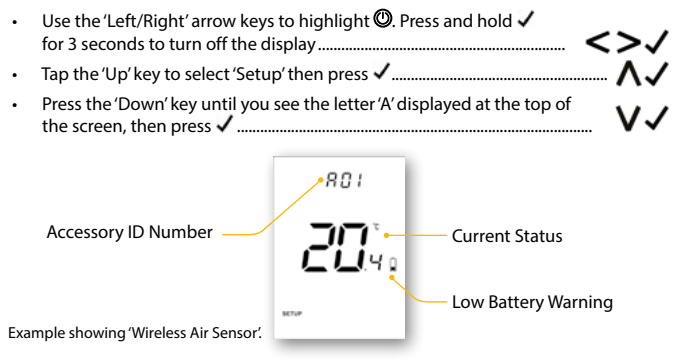

Use the 'Left/Right' arrow keys to scroll through the list of attached accessories.

*A 'Wireless Air Sensor' will show the current temperature. The 'Window/Door Contact' will display current open or closed status by showing 'OP' = Open, or 'CL'= Closed. If the edge loses connection with an accessory, the display will show "--". A battery warning symbol will be appear when an accessory reports low power. When this happens change the Lithium Cell CR2302 3V battery as soon as possible.*

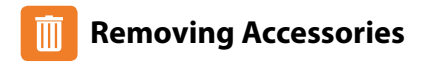

*There are two ways to remove an accessory from the edge thermostat.* 

### **On the Sensor/Switch**

• Press and hold down the pairing/reset button for 15 seconds on the 'Sensor/Switch'. LED indicator will flash 3 times to confirm reset.

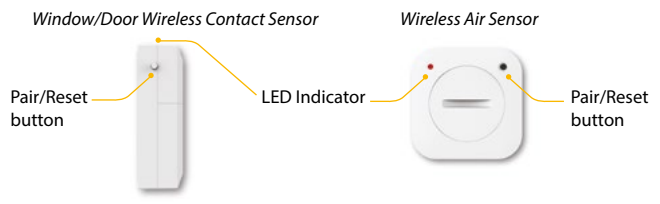

*At this point the 'Sensor/Contact' will notify the edge that it has left, and will automatically be removed from the 'Accessory Menu'.* 

#### **On the edge thermostat**

- Follow the steps on page 13 to enter the accessory menu.
- Press the 'Left/Right' arrow keys to view the accessory that will be deleted.
- Press and hold down the  $\checkmark$  button for 10 seconds until the sensor disappears from the menu ....................................................................................................

*Note: You will also need to reset the sensor at this point.*

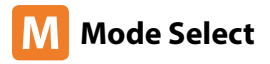

'edge-HC' can be used as a heating/cooling thermostat and a fan ventilation controller, (mode options dependent on 'System ' HPE' pages 5 & 6.

### **To select the mode:**

- Use the 'Left/Right' keys to scroll to 'MODE' then press ...........................
- Repeatedly press the 'Up' or 'Down' keys to select the mode .................... *The selected mode will now flash.*
- Press to confirm .....................................................................................................

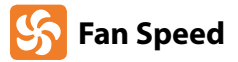

'edge-HC' allows for manual or automatic fan control for both heating and cooling. When set to manual there are 3 options, 'Low', 'Medium' & 'High'. In auto, the thermostat will choose the correct fan speed dependent on set temperature to actual temperature difference.

3°C/6°F = High Fan 2°C/4°F = Medium Fan 1°C/2°F = Low Fan

#### **To select the fan speed:**

- Use the 'Left/Right' keys to scroll to 'FAN' then press ...............................
- Repeatedly press the 'Up' or 'Down' keys to select the speed .................... *The selected speed will now flash.*
- Press to confirm .....................................................................................................

# **Section Header Temperature Display**

'edge-HC' will always show the ambient room temperature. If wireless remote sensors are paired, the display will automatically show an average temperature between all sensors.

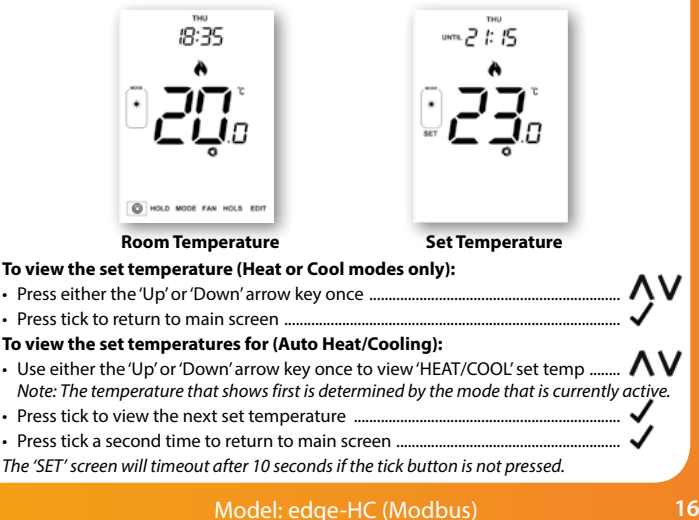

# **Manual Temperature Control**

The 'Up/Down' keys allow you to adjust the current set temperature. When you press either key, you will see the word 'SET' and the desired temperature value.

- Use the 'Up/Down' keys to adjust the 'SET' value .......................................................
- Press to confirm settings and return to the main display ...........................................

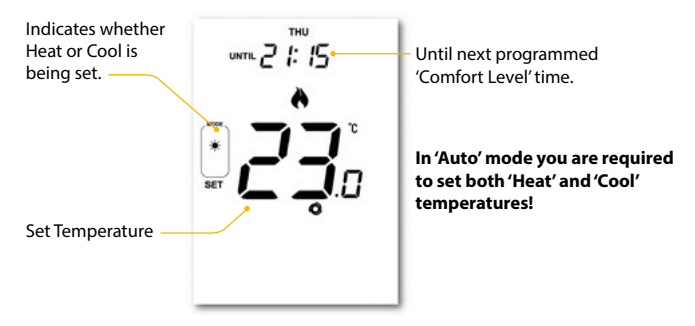

*Note: This new temperature is maintained only until the next programmed comfort level. At this time, the thermostat will revert back to the programmed schedule.*

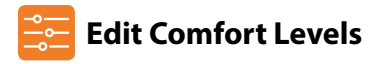

The 'edge-HC' offers three program mode options; Weekday/Weekend, 7 Day and 24 Hour programming. There is also the option to use the 'edge-HC' as a manual thermostat. The thermostat is supplied with comfort levels already factory programmed, but these can be changed easily. The default times and temperature settings are;

### **Heating defaults**

07:00 - 21°C (Level 1) 09:00 - 16°C (Level 2) 16:00 - 21°C (Level 3) 22:00 - 16°C (Level 4)

### **Cooling defaults**

07:00 - 23°C (Level 1) 09:00 - 26°C (Level 2) 16:00 - 23°C (Level 3) 22:00 - 26°C (Level 4) Time for unused levels must be set to --:-- so that the 'edge-HC' will skip these and continue on to the next programmed time.

#### **Auto Mode**

In 'Auto' mode you will set both 'HEAT' and 'COOL' set points for each level.

To disable cooling for a particular level, adjust the 'COOL' set point by a continual press of the 'Up' key until the display shows --.-

To disable heating for a particular level, adjust the 'HEAT' set point by a continual press of the 'Down' key until the display shows --.-

*Note: For Weekday/Weekend programming, the four comfort levels are the same for Mon-Fri, but can be different for Sat-Sun. For 7 Day programming each day of the week can have four different comfort levels. In 24 Hour mode all days are programmed with the same comfort levels.*

- Use the 'Up/Down' keys to set the 'Minutes' then to confirm ......................... • Use the 'Up/Down' keys to set the temperature ......................................................  *Note: At this stage in 'Auto' you will be prompted to enter the 'COOL' temperature mode.* • Press to confirm the settings ..................................................................................................... • Press the 'Right' arrow key ...............................................................................................................  *'Level 2' will now flash and the current settings will be displayed. pressing the 'Up/Down' keys while the selected level number is flashing.* • Press to alter 'Level 2' settings ...................................................................................................
- *'Level 1' will now flash and the current time and temperature setting will be shown.* • Press to alter 'Level 1' settings ...................................................................................................
- Use the 'Up/Down' keys to set the 'Hours' then to confirm .............................
- 
- 
- Press to confirm the settings ..................................................................................... *immediately following the 'HEAT' input, or vice versa depending on the current active*
- - *Tip: In 'Auto' mode you can quickly glance at both 'HEAT' & 'COOL' temperatures by*
	- Repeat these steps to set all comfort levels. For any unused periods set time to --:--
	- Use the 'Left/Right' keys to scroll to 'DONE' and press ...................................... *You can you set up to a maximum of 6 levels by enabling these in the feature menu (see page 24)*

• To program the 'Comfort Levels, use the 'Left/Right' keys to scroll to 'EDIT' ........ <

- Press to confirm ..............................................................................................................................
- Use the 'Left/Right' keys to select day/period of week (the selection will flash)  $\leq$ • Press  $J$  to confirm selection  $\blacksquare$

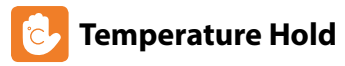

The temperature hold function allows you to manually override the current operating program and set a different temperature for a desired period.

- Use the 'Left/Right' keys to scroll to 'Hold' and press ....................................
- Repeatedly tap the 'Up/Down' keys to set the desired 'Hold' time (Hours) then press .................................................................................................... Minutes will now flash.
- 
- Repeatedly tap the 'Up/Down' keys to set the desired 'Hold' time (Minutes) then press ...............................................................................................
- Use the 'Up/Down' keys to set the desired 'Hold' temperature .....................
- Press to confirm selection ..................................................................................................

*You will see the 'HOLD LEFT' indication is displayed on screen. The time will countdown the set duration and then revert to the normal program.*

### **Auto Mode**

In 'Auto' mode both 'HEAT' and 'COOL' set points are required for the duration.

### **Cancel/Edit Temperature Hold**

- Use the 'Left/Right' keys to scroll to 'Hold' and press ....................................
- While 'CANCEL' is highlighted press  $\checkmark$  to cancel 'Hold' and return to normal operation.........................................................................................................................
- Alternatively, press the 'Left' arrow key to highlight 'EDIT' them press  $\checkmark$ to adjust current 'Hold' settings..................................................................................

*To edit 'Hold' settings follow the same procedure as indicated in the steps at the top of this page.*

## **Section Header Frost Protection (Heating Mode Only)**

Use the 'Left/Right' keys to scroll to the 'Power Icon' ................................................... The frost icon will toggle ON/OFF each time is pressed ........................................................... In this mode, the edge-HC will display the frost icon and will only turn the heating 'ON' should the room temperature drop below the set frost temperature. If the heating is turned 'ON' whilst in frost mode, the flame symbol will be displayed. To cancel the frost protect mode, navigate to the 'Power Icon' again, then press  $\checkmark$ ........... *Note: In 'COOL' mode the thermostat will go into standby.* THU THIL Frost Protection Symbol חמישו

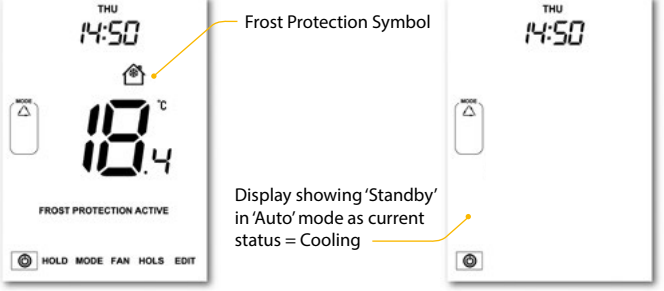

### **Section Header Locking the edge-HC**

The 'edge-HC' has a keypad lock facility. To activate the lock follow these steps.

- Use the 'Left/Right' keys to scroll to 'HOLD' & press  $\checkmark$  for 7 seconds....... The display will show 0000. At this point enter a four digit pin number.
- Use the 'Up/Down' keys to enter values .............................................................
- Use the 'Left/Right' keys to move between digits ..........................................
- Press to confirm ............................................................................................................

The display will return to the main screen and display the keypad lock indicator...  $\blacksquare$ *Note: The keypad lock indicator is only displayed when the lock is active.*

### **Unlocking the edge-HC**

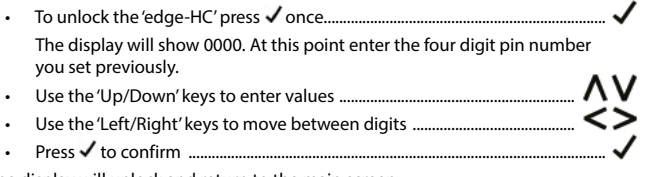

The display will unlock and return to the main screen.

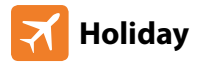

The holiday function reduces the set temperature in your home to the frost mode temperature setting that is configured in the setup menu.

The 'edge-HC' will maintain this temperature if necessary for the duration of the holiday and will automatically return to the program mode on your return.

**Caution!** If left in 'COOL' mode the holiday function will place the thermostat into standby and therefore 'Frost Protection' will **not** be available. In this instance the display will show  $\vec{\lambda}$  but not 'Frost Protection Active'.

### **To set a 'Holiday'**

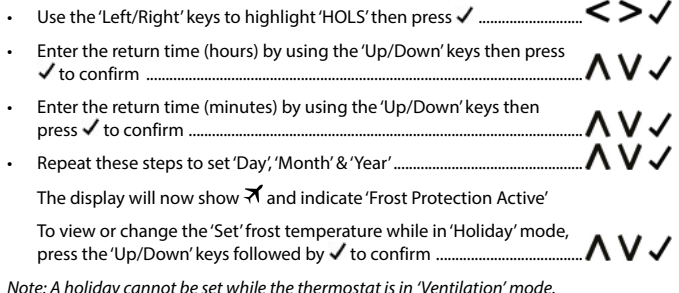

**23**

### **Section Header Feature Menu Settings Explained**

### **These features allow you to set the correct parameters for initial setup.**

**System Type:** Configures the thermostat settings and switched outputs to best suit the heat and cool sources installed.

**Viewing Accessories:** Current status of each accessory, remote sensors and window switches.

**Pairing Accessories:** Pairing to a wireless room sensor or window switch.

**Temperature Format:** This function allows you to select between °C and °F.

**Switching Differential:** This function allows you to increase the switching differential of the thermostat. The default is 1°C which means that with a set temperature of 20°C, the thermostat will switch the heating on at 19°C and off at 20°C. With a 2°C differential, the heating will switch on at 18°C and off at 20°C. This setting applies to both heating and cooling. *Condition: Whilst "Optimum Start" is in effect the 'Switching Differential' shall default to 1°C/F*

**Output Delay:** To prevent rapid switching, an output delay can be entered. This can be set from 00 - 15 minutes. The default is 00 which means there is no delay. *Condition: Output delay will not be in effect while 'Optimum Start' is running.*

**Temperature Up/Down Limit:** This function allows you to limit the use of the up and down keys. This limit is also applicable when the thermostat is locked and so allows limited control of the heating/cooling system.

**Sensor Selection:** On this thermostat, you can select which sensor should be used. You can select between air temperature, remote air temperature or both. When you enable both sensors, the thermostat will automatically start to calculate an average between each sensor point.

# **Feature Menu Settings Explained**

**Deadband:** Only selectable when 'Auto' (HEAT & COOL) mode is enabled. Deadband is the temperature difference between the 'HEAT' and 'COOL' set points. This is to prevent heating and cooling operating at the same time working against each other.

Example, 'HEAT' set point at 20°C with a Deadband of 2°C, the minimum allowed 'COOL' set point would be 23°C. This means that if 'COOL' was set to 22°C it would push the 'HEAT' set point to 19°C.

**Optimum Start:** Optimum start will delay enabling of the heating system to the latest possible moment avoiding unnecessary heating and ensure the building has reached its desired temperature at the programmed time. The thermostat uses the rate of change information to calculate how long the heating needs to raise the building temperature 1°C.

**Rate of Change:** Number of minutes to raise the temperature by 1°C. *Note: The user cannot change this feature and is for information only.*

**Programming Mode:** The following program modes are available:

- Non-Programmable Basic up/down override temperature control.
- 5/2 Day Programming 4 levels for the weekdays and 4 different levels for the weekend.
- 7 Day Programming 4 levels for each day.
- 24 Hours 4 levels over a 24 hour period.

# **Section Header Feature Menu Settings Explained**

**Daylight Saving Time (DST):** is where the thermostat sets the clocks forward one hour from 'Standard Time' during the summer months, and back again in autumn, in order to make better use of natural daylight.

**Communications ID:** To interface with building management systems using the standard Modbus protocol.

**Program Type:** You can select between 4 or 6 program/comfort levels.

**Constant Fan:** Fan will automatically run between 'Low', 'Med' & 'High' while there is a demand for heat or cool. When demand has stopped, the fan will continually run but in 'Low' speed only. If 'Constant Fan' is disabled, the fan will go off completely when heat or cool demand has ended.

*Note: this feature is disabled in heating mode when 'System Type' is set to 03 = '2 Pipe System Heat or Cool Only'.*

**Cool Air Proof:** To avoid blowing the cold air from fan coil when the thermostat requires heating, the coil valve will open for the set duration before fan starts blowing. Set range in seconds: 0 ,5,10,15, 30, 60, 90. Default value=0 (disabled).

Operating conditions for this function:

1. When Feature 13 Constant Fan is set to  $= 0$ 

2. System Types =1, 4 or 5 are active

3. Heating mode operation only.

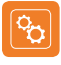

### **Feature Menu**

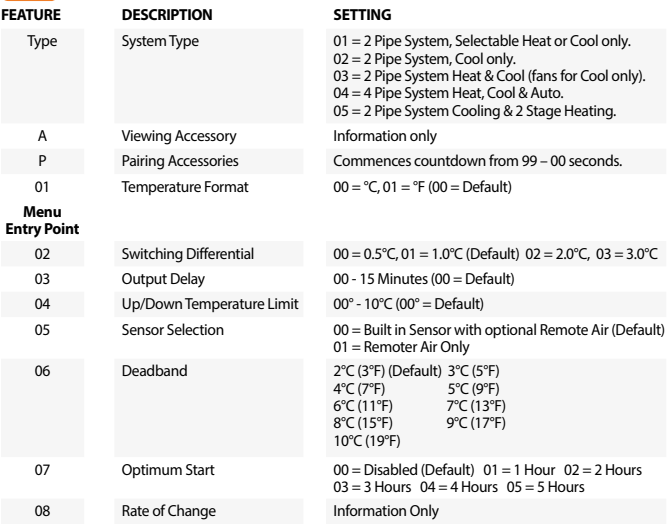

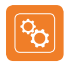

### **Section Header Feature Menu cont…**

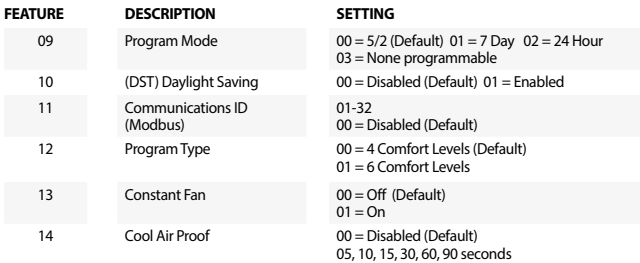

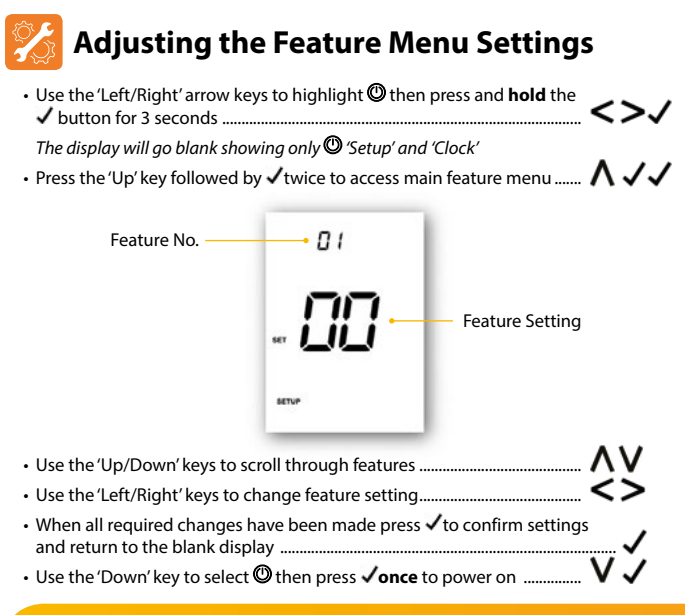

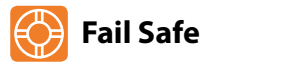

If the thermostats on board sensor is disabled and is reliant on a single wireless remote sensor for temperature measurement, failsafe will activate if connection is lost.

- From the moment 'E2' is displayed on screen, failsafe will become active.
- Approximately 12 minutes later the thermostat will enable the heat source for an initial 12 minute period and then repeat every hour.
- Failsafe will continue until the thermostat re-establishes connection to the remote sensor.

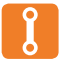

### **Modbus**

Modbus interface allows the thermostat to be controlled via home automation or a building management system.

- A maximum of 32 devices can be connected to a single RS485 adapter.
- It is recommended that a foil twisted pair (FTP) cable is used for the Modbus connections.
- All Modbus connections should be daisy chained rather than wired in a star formation.
- If the Touch-E V2 thermostat is the last Modbus device on the end of the chain, move the toggle switch on the back of the fascia to the 'On' position. The contract of the contract of the contract of the contract of the contract of the contract of the contract of the contract of the contract of the contract of the contract of the contract of the contract of

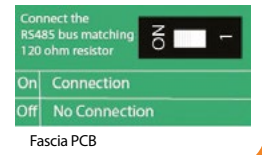

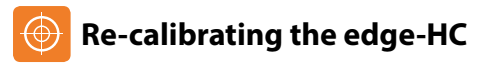

This thermostat is factory set and need not re-calibrating under normal operation! To calibrate, follow the step below.

- Use the 'Left/Right' keys to scroll to the Power Icon ...................................
- Press and hold to turn the display 'OFF' .............................................................
- Press and hold the and 'Down' keys together for 10 seconds ....................

The current temperature will appear on the display.

- Use the 'Up/Down' keys to configure the new temperature value .......  $\Lambda$  V
- Press the  $\checkmark$  key to confirm the change and the display will go blank ......... $\checkmark$
- Press the key once to turn the thermostat 'ON' ...............................................

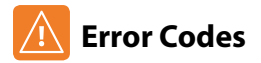

The edge will display an error code if there is a fault with the temperature sensor.

- E0 = The internal sensor has developed a fault.
- E2 = The WIRELESS AIR SENSOR has not been paired correctly. The WIRELESS AIR SENSOR has lost connection to the edge. (check batteries).

The remote WIRELESS AIR SENSOR is faulty.

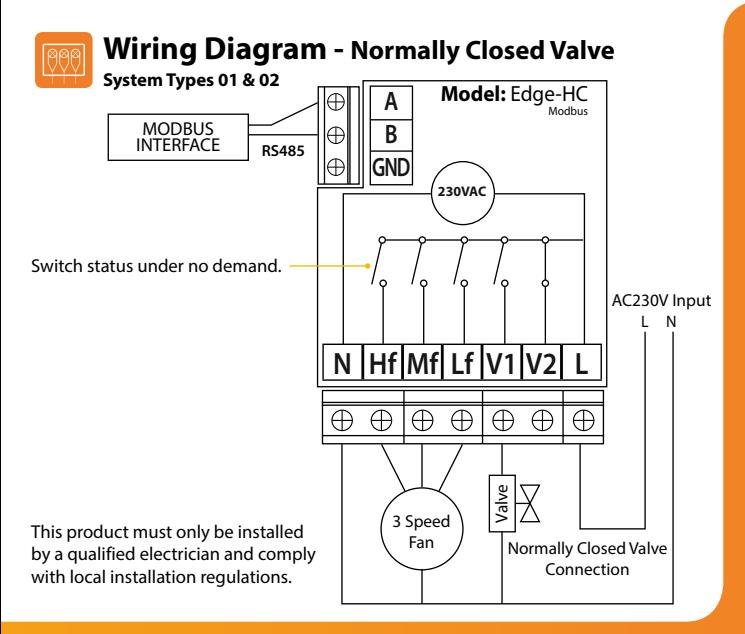

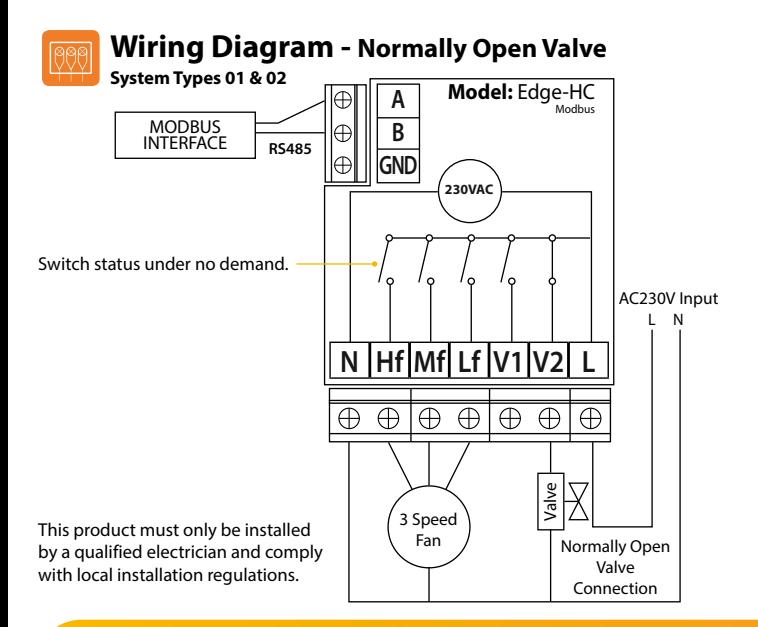

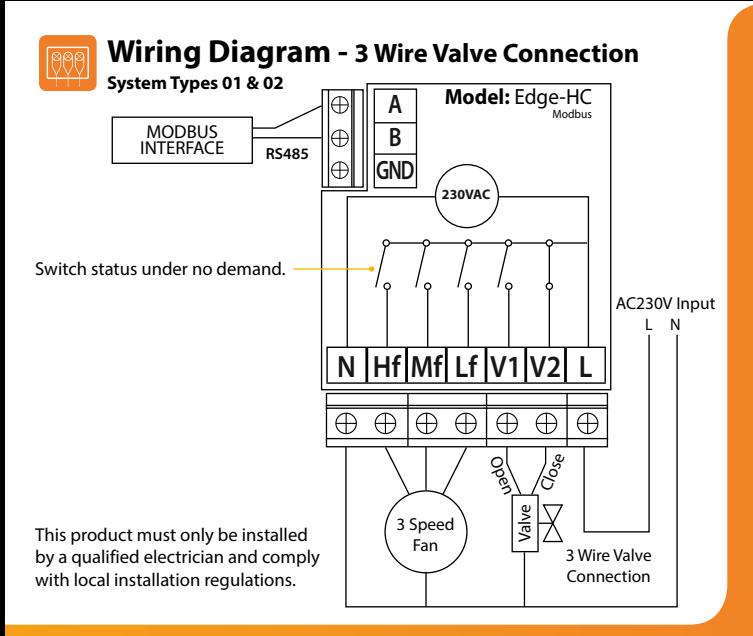

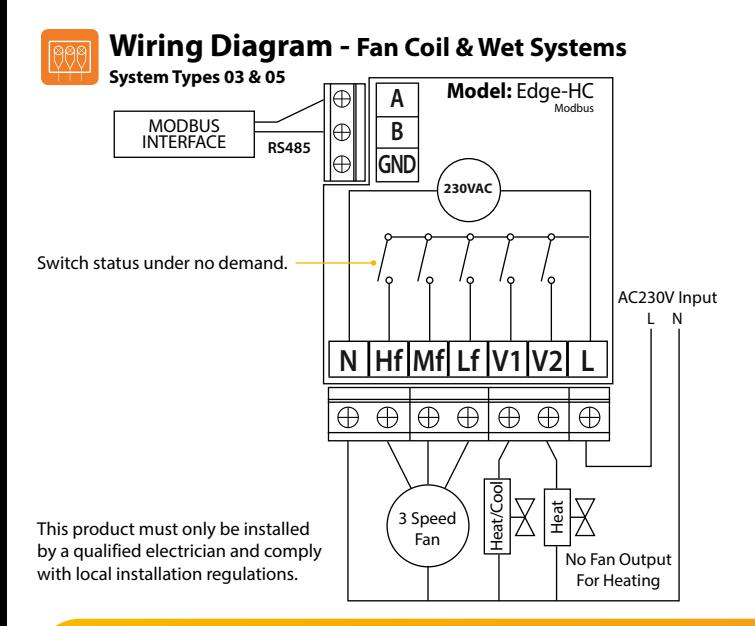

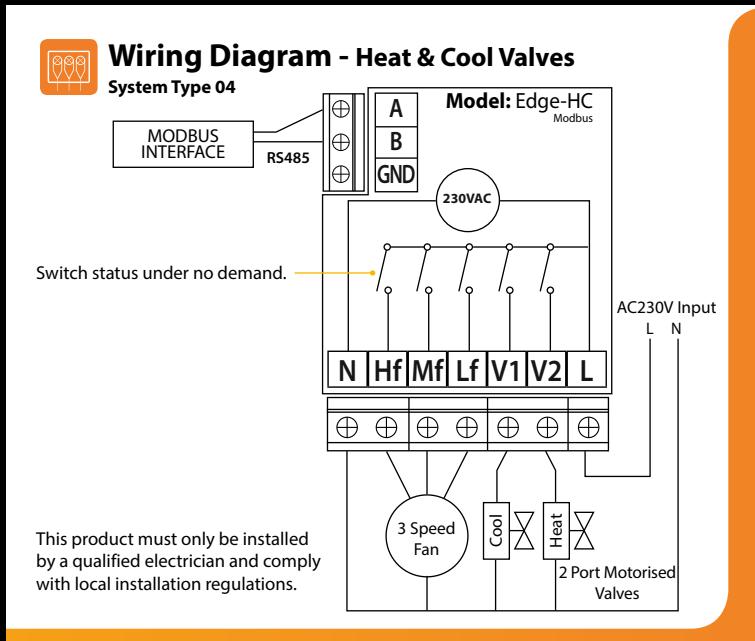

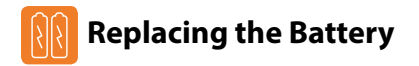

In most cases the 3 volt lithium battery does not need replacing if the thermostat has a continual power supply. Its sole purpose is to ensure correct time keeping during a power loss to the thermostat.

To remove the battery use a small flat head screw driver or fingertip to push back the brass retaining bracket. This will automatically release the battery.

Insert the new battery (positive side up!) by locating one end underneath the holding clips then pushing down on the opposite end against the brass holding bracket.

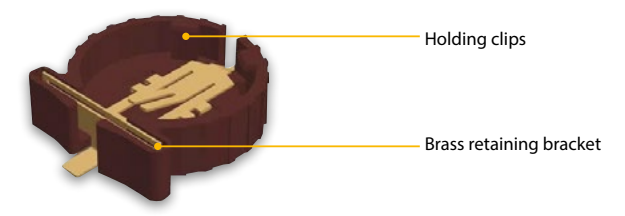

We advise that replacement of the lithium battery be carried out by a qualified professional.

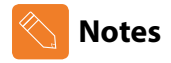

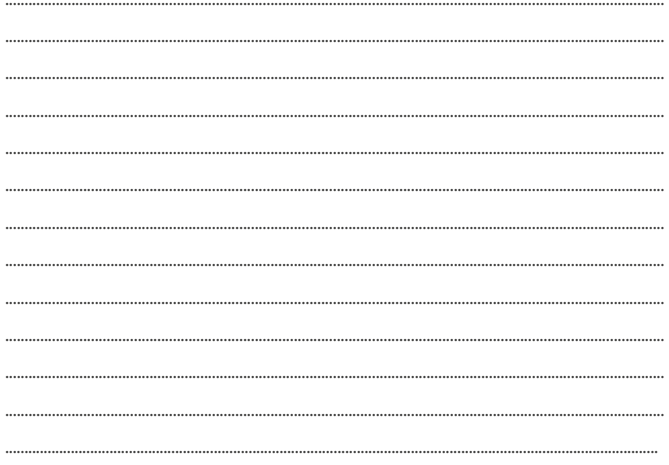

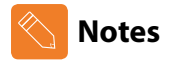

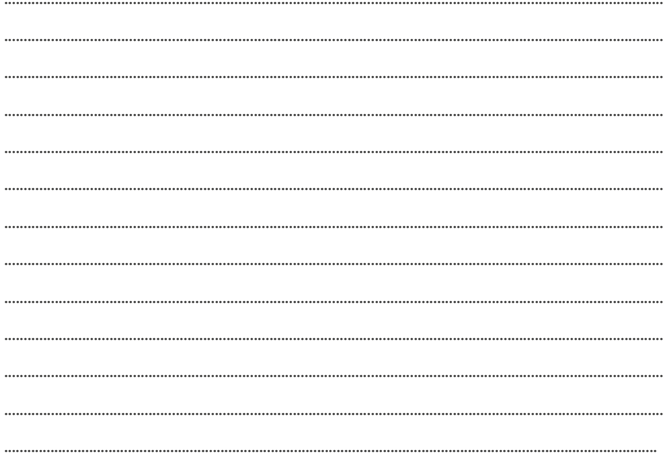

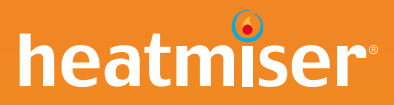

### **Want More Information?**

Call our support team on: +44 (0)1254 669090 Or view technical specifications directly on our website: www.heatmiser.com

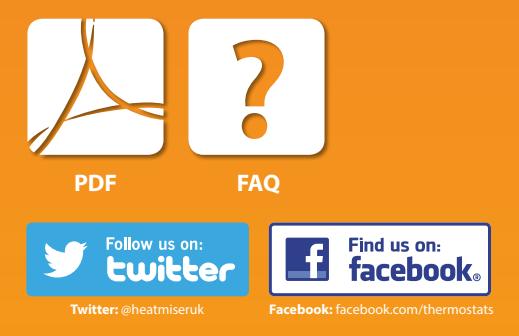